### **Imaging** *for Windows 95* **Version 01.00.00**

Imaging is a new Windows 95 accessory that allows users to create, annotate, view and print TIFF, BMP and Microsoft Fax (AWD) image documents. Users can also view and print JPEG and PCX/DCX images with this application. It is built using several OCXs (also included with this kit) that can be used by developers to build custom imaging applications.

This README file includes information about the following topics:

- 1 Installation
- 2 TWAIN Support
- 3 Functional Considerations
- 4 Additional Considerations About This Release
- 5 Support

## **1 - Installation**

Before installing Imaging, it is highly recommended that you close all open applications that are visible on your Windows 95 taskbar to avoid installation conflicts.

### **To install Imaging:**

- 1. Locate the "**SETUP.EXE**" file in the directory where you unzipped the Imaging files and double-click.
- 2. Select OK on the Imaging Setup dialog to install the Imaging components. Do not check the TWAIN 1.6 box until you read section 2 below.

When the installation is complete, select "Imaging" from the Program > Accessories menu to run your Imaging application.

## **To Uninstall Imaging:**

- 1. Select "Add/Remove Programs" from the Control Panel.
- 2. Select the "Windows Setup" tab.
- 3. Select Accessories.
- 4. Select the "Details" button.
- 5. Scroll down to Imaging. UNCHECK the selection to uninstall Imaging.
- 6. Scroll down to TWAIN 1.6. UNCHECK the selection to uninstall TWAIN 1.6 if it is checked.
- 7. Select the "OK" button.
- 8. Select the "Apply" button on the "Windows Setup" tab

The following on-line resources provide more information about how to use Imaging:

- · **Sample Visual Basic Program** The WINDOWS\WANGSAMP directory contains a Visual Basic program that illustrates the use of the OCX controls.
- · **Application On-Line Help** The file WANGIMG.HLP in the WINDOWS\HELP directory provides on-line help for the application. You can access Help via Help $\Rightarrow$ Help Topics when you run the application.
- · **Programming Help** The file WANGOCXD.HLP in the WINDOWS\HELP directory provides on-line help for the OCX controls as well as information on imaging concepts. A third Help file that you might notice in the Help directory, WANGOCX.HLP, provides help for dialog box fields and is not intended for browsing.

# **2 - TWAIN Support**

If this is your first time installing Imaging and you plan to use scanning, you must install TWAIN Version 1.6 in order for your scanner to work correctly with Imaging. The TWAIN Version 1.6 files are included with your

Imaging kit and can be installed by also checking the TWAIN 1.6 option box during installation. Please note that TWAIN support files are used by many scanning applications and different applications do not always support the same versions of TWAIN. To retrieve newer versions of TWAIN files and related support information (TWAIN SPEC, TWAIN.FAQ) you should look in the following places:

FTP site: CAERE.COM in PUB/TWAIN CompuServe: Go HPPERIPH, TWAIN Directory Your scanner manufacturer The TWAIN Working Group at: Inside the U.S.: 1-800-722-0379 Outside the U.S. and Canada: (208) 344-4809 (This is a fax back system that faxes the TWAIN Toolkit order form, Document Number 3130)

Note: Imaging installs 4 TWAIN related files (twain.dll, twain\_32.dll, twunk\_16.exe, twunk\_32.exe) to your Windows System directory. If TWAIN 1.6 is selected for removal, it will delete only the TWAIN files that were placed there during the TWAIN 1.6 install. It will not remove any temporary files that were created during TWAIN processing. It will also not replace any TWAIN files that might have been overwritten during the installation process.

## **3 - Functional Considerations**

## **Supported Platforms**

- · This version of Imaging runs on the retail version of Windows 95.
- This version will not work correctly on Windows NT.

## **Microsoft Fax (AWD) Support**

- · Only Microsoft Fax documents (AWD files) created with the retail version of Windows 95 are supported.
- · If you run the Microsoft Fax Viewer from Explorer, it will reset your registry associations for AWD files to point to the Microsoft Fax Viewer. Imaging will no longer be called to view faxes once this happens unless you reinstall.

## **Scanner Support**

In addition to installing TWAIN 1.6 scanner support (see section 2 above), you must also install the correct data sources for your scanner hardware. Scanner vendors will be certifying their scanners with Imaging on an ongoing basis. Look for updates in Wang's forum on CompuServe.

### **The following Hewlett-Packard TWAIN compatible scanners have been certified:**

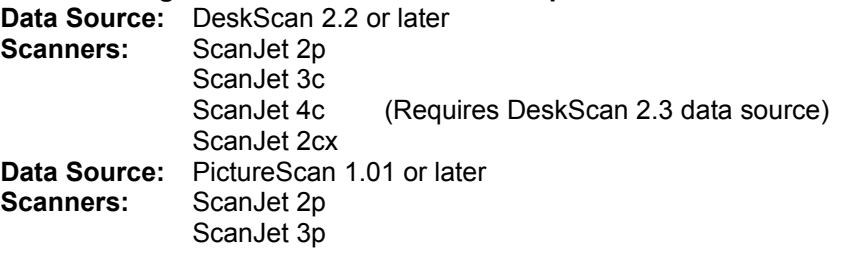

**The following Fujitsu TWAIN compatible scanners have been certified: Data Source:** Fujitsu TWAIN Drivers Version 2.51 or later **Scanners:** ScanPartner 10C ScanPartner Jr.

**The following Epson TWAIN compatible scanners have been certified:** 

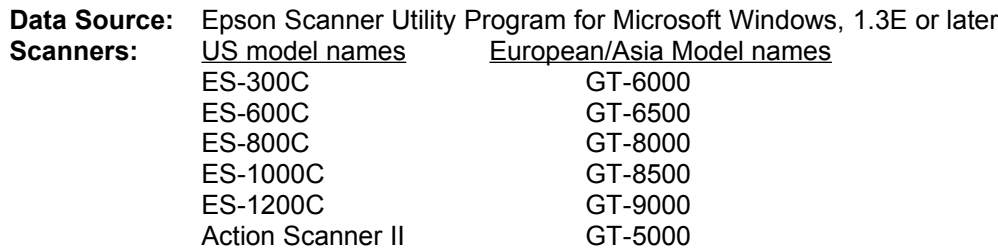

Note: Epson uses different model names for U.S. and European/Asia but the scanners are essentially the same. U.S. includes Canada and South America.

# **4 - Additional Considerations About This Release**

## **General**

- When viewing READ ONLY files, Imaging opens in VIEW MODE which does not allow editing functions such as cut, paste or annotations.
- If you annotate a page in an AWD or BMP file, the annotation(s) will be rendered without prompting. When exiting the file, you will have the opportunity to save the file with the rendered annotations.

## **OLE Controls Development Environment**

If you have existing VB projects containing previous releases of Imaging Controls, you may have to perform the following:

- 1. Remove all Imaging Controls from each form (noting the name for the controls).
- 2. Remove all Imaging Controls from the project through the VB Custom Control menu.
- 3. Re-insert the custom controls for the project through the VB Custom Controls menu.
- 4. Re-draw the controls on each form that previously contained Imaging Controls using the previous name. Keeping the names identical will maintain code written for the control.

### **Known Scanning Problems**

· **HP PictureScan**: If the mouse cursor is moved across the progress dialog while a scan is in progress, a GPF results. This problem has been resolved in a later release of HP PictureScan software available from the following sources:

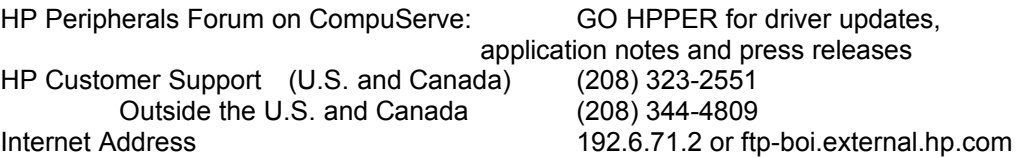

### · **HP DeskScan data source:**

There is a known problem related to the HP DeskScan data source which does not save settings selected in SETUP for a scan session. To work around this, adhere to the following steps:

- 1. Select the desired values through SETUP, except brightness, contrast, highlight, shadow, X scale and Y scale
- 2. Exit the SETUP dialog using the FINAL button
- 3. Re-enter SETUP
- 4. Select the desired values for brightness and contrast
- 5. Exit the SETUP dialog using the CLOSE button
- 6. Select SCAN from the Imaging dialog box

#### · **HP PictureScan data source:**

- 1. If you modify the selection rectangle available in the PictureScan data source, it will be a permanently defined rectangle with the dimensions and offset selected.
- 2. If you scan an image to a 4-bit palletized BMP file, the file output type will be a Black and White file using Modified Huffman compression.

# **5. - Support**

#### · **Microsoft Support Network**

In the event you cannot install Imaging, please refer to the telephone support offerings below. Microsoft's support offerings range from no-cost and low-cost electronic information services (available 24 hours a day, 7 days a week) to annual support plans and CD-ROM subscription programs. Please check the Support.txt online document that comes with Windows 95 for detailed information.

Microsoft support services are subject to Microsoft's then-current prices, terms, and conditions, which are subject to change without notice.

#### · **Standard Support**

No standard support is offered for Imaging due to its networking interoperability and programming ability. For fee-based support for Imaging issues, see the information under "Priority Support" below.

#### · **Priority Support**

The Microsoft Support Network offers priority telephone access to Microsoft support engineers 24 hours a day, 7 days a week, excluding holidays, in the U.S. In Canada, the hours are from 6:00 A.M to midnight, 7 days a week, excluding holidays.

-- In the United States, call (900) 555-2000; \$1.95 (U.S.) per minute, \$35 maximum. Charges appear on your telephone bill. Not available in Canada.

-- In the United States, call (800) 936-5700, at \$35 (U.S.) per incident; in Canada, call (800) 668-7975, at \$50 (CDN, including GST) per incident. These services are billed to your VISA, MasterCard, or American Express card.

#### · **Text Telephone**

Microsoft text telephone (TT/TDD) services are available for the deaf or hard-of-hearing. In the United States, using a TT/TDD modem, dial (206) 635-4948. In Canada, using a TT/TDD modem, dial (905) 568- 9641.